## Adding and Editing Impacts in Pure v 1.1

## What is impact?

Impact can be seen as an effect on, change or benefit to the economy, society, culture, public policy or services, health, the environment or quality of life, beyond academia.

## Why record impact?

The University is committed to demonstrating the wide-ranging impact of its research, regardless of any research funding exercise or the requirements of funding bodies. Impact was a key input into the University's REF2014 return, and it is anticipated that it will be an element of the next REF exercise that is undertaken. Recording details of impacts in Pure can help the University to monitor the effects that its research has on wider society.

### The Pure impact module

This facility acts as an 'impact log' and allows ongoing lists of impacts, possible impacts and evidence of impacts to be maintained. Unlike publications, projects and activities, impacts are not displayed on the Explore Bristol Research web site. As many impact records as necessary should be created to describe all impacts stemming from the research, and a single project or research output may have multiple impacts. **Impact records should be reviewed and updated regularly, particularly when there has been change or progress.**

#### *Activities and impact*

The impact module should be used to record details of impacts (and future plans for impact/potential impact) only. Please use the 'Activities' module to record details of any activities. An activity is something that you do, or participate in, either within or beyond academia. Activities may lead to impact, but are not impacts themselves. Where an activity has led to impact, please link the impact record through to the relevant activity/activities, using the 'Relations' field. For more information on creating Activity records in Pure, please see **<http://www.bristol.ac.uk/red/research-policy/pure/user-guides/activities.html>**

#### *Collaborations and impact*

Collaborations may also lead to impact, but are not impacts themselves. Whilst working on research that is or will be generating impact, it is important to keep a record of the collaborative interactions that you are engaged in. In order to keep a record of these in the most efficient manner, please set up an Activities record in which to put the collaboration information and link it to the associated Impact record. Within the Activity record, make a note of the collaborator/s by adding them as 'External Relations' within the 'Business and Community' or 'Public Engagement & Outreach' modules.

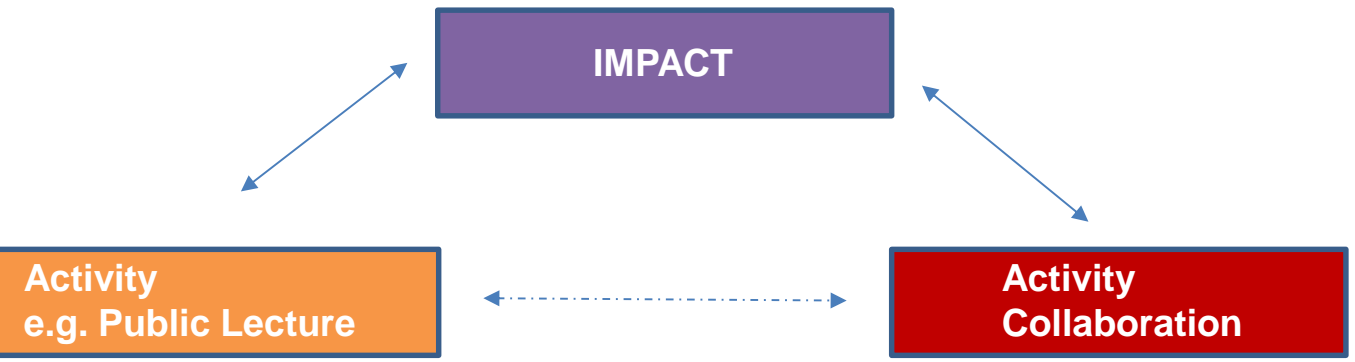

# Using the Pure Impact Module

## Locating the Pure Impact Template

- 1. Login to Pure (login button can be found on our homepage: [www.bristol.ac.uk/pure\)](file://///ads.bris.ac.uk/filestore/MISAPPUsers/Research%20Information%20Systems/PURE%20-%20operational%20information/user-guides/Updated%20user%20guides%20-%20from%20August%202015%20onwards/Research%20Groups/www.bristol.ac.uk/pure).
- 2. Click on the green 'Add new' button in the top right-hand corner of the interface.
- 3. A new window will appear. Click on the Impact link and an empty template will open in a new window.

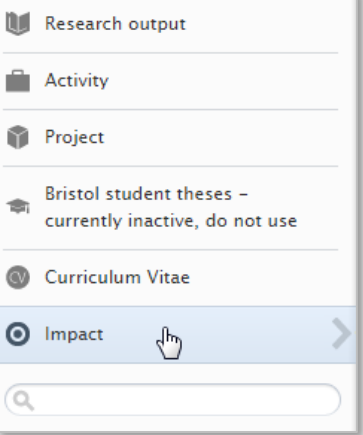

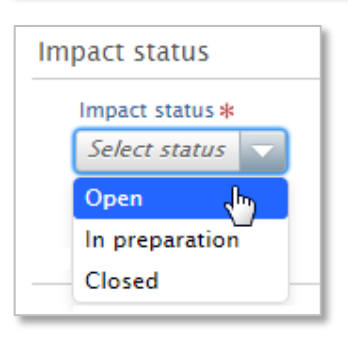

#### Impact status

Select the desired Impact Status from the dropdown menu; Open, In Preparation or Closed. As the default entry, we recommend selecting 'Open'.

## Impact information

**1. Impact title** - Enter a title for the impact (please ensure that this is a title for the impact itself, rather than the underlying research).

**2. Description of impact** - Provide a brief, lay summary of the impact, including key dates and quantitative/qualitative indicators where available. We recommend an entry of approximately 150 words.

**3. Who is affected** - Enter details of those who are affected by the impact, including broad groups or specific individuals/external organisations.

**4. Narrative** - When creating the record, provide a description of the underpinning research area or project, including details of relevant publications/grants and how this has led to impact. As the impact develops, use this section to describe (blog) the impact in more detail.

**5. Future developments** - Enter details of any planned or possible future developments that will further the impact.

**6. Category of impact** - Add a category for the impact, selecting from the dropdown menu list of; Cultural, Economic, Public Policy, Quality of Life, Social, Other. Where 'Other' is selected, please provide further details in the narrative. NB: more than one category can be selected for each entered impact.

**7. Impact level** - We advise you to leave this field as 'No value', as we have yet to determine how best to use this field.

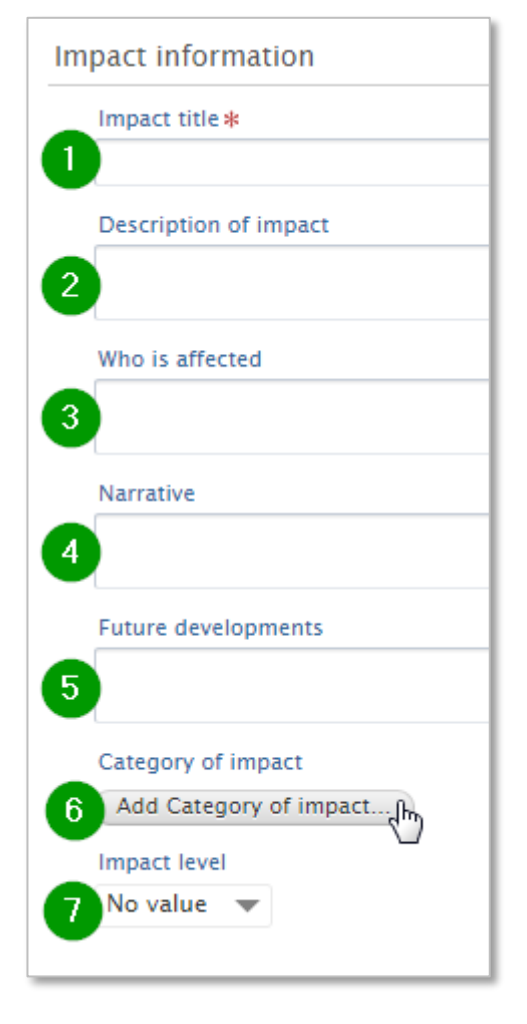

## Evidence

 $\mathbf{R}$ 

 $\vert 4 \vert$ 

If you have evidence of the impact to add to the record, click on 'Add impact evidence' button and follow the instructions as outlined below.

> **Evidence information** Evidence indicator No value  $\blacktriangledown$

> > **Evidence summary**

Evidence contact information **Evidence contact information** Add evidence contact information

Evidence documents and links

Documents Add document...

Links Add link...

Period \* Specific date Period of time Evidence title

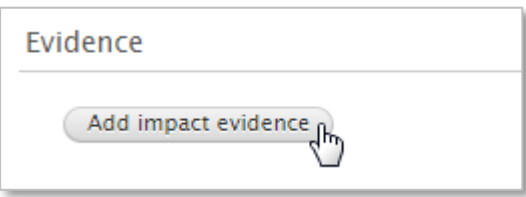

### *Evidence information*

**1. Evidence indicator** - Select from the dropdown menu to indicate whether the impact evidence is qualitative or quantitative.

**2. Period** - Select the box to indicate whether the evidence is linked to a specific date or to a more general period of time and then enter the dates as appropriate.

**3. Evidence title** - Enter a title for the evidence, if required.

**4. Evidence summary** - Enter any applicable narrative specifically in description of the evidence.

#### *Evidence contact information*

5. If appropriate, click on the button and complete the contact fields relating to relationships that have generated the impact and associated evidence.

#### *Evidence documents and links*

**6. Documents –** A new window will appear that enables you to attach a document and specify type. The visibility setting is not currently relevant as Impact records are not publicly visible on Explore Bristol Research.

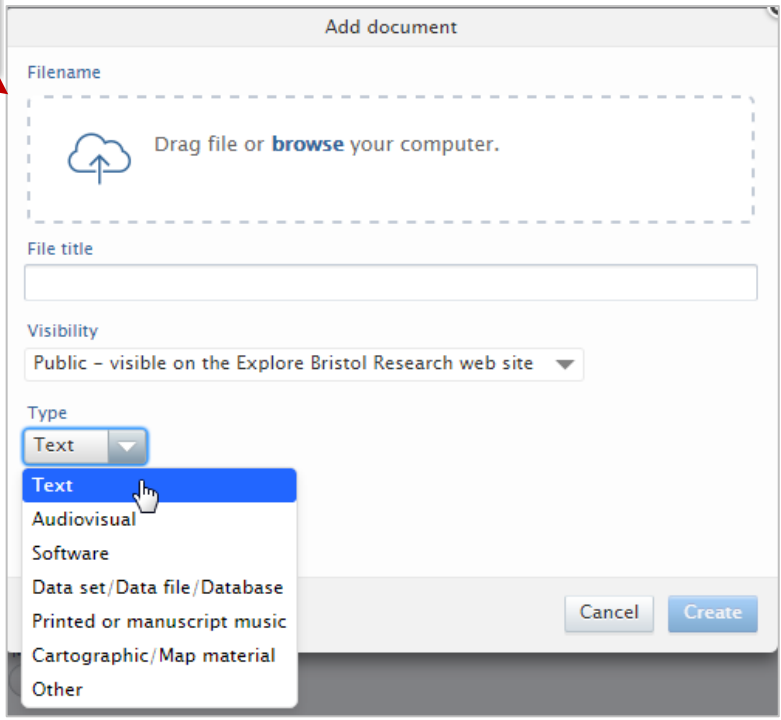

**7. Links** - Include detail of the content of any evidence contained within applicable websites. NB The 'Link Type' can be left unselected.

**Click on the blue 'Create' button to complete the Impact Evidence section.**

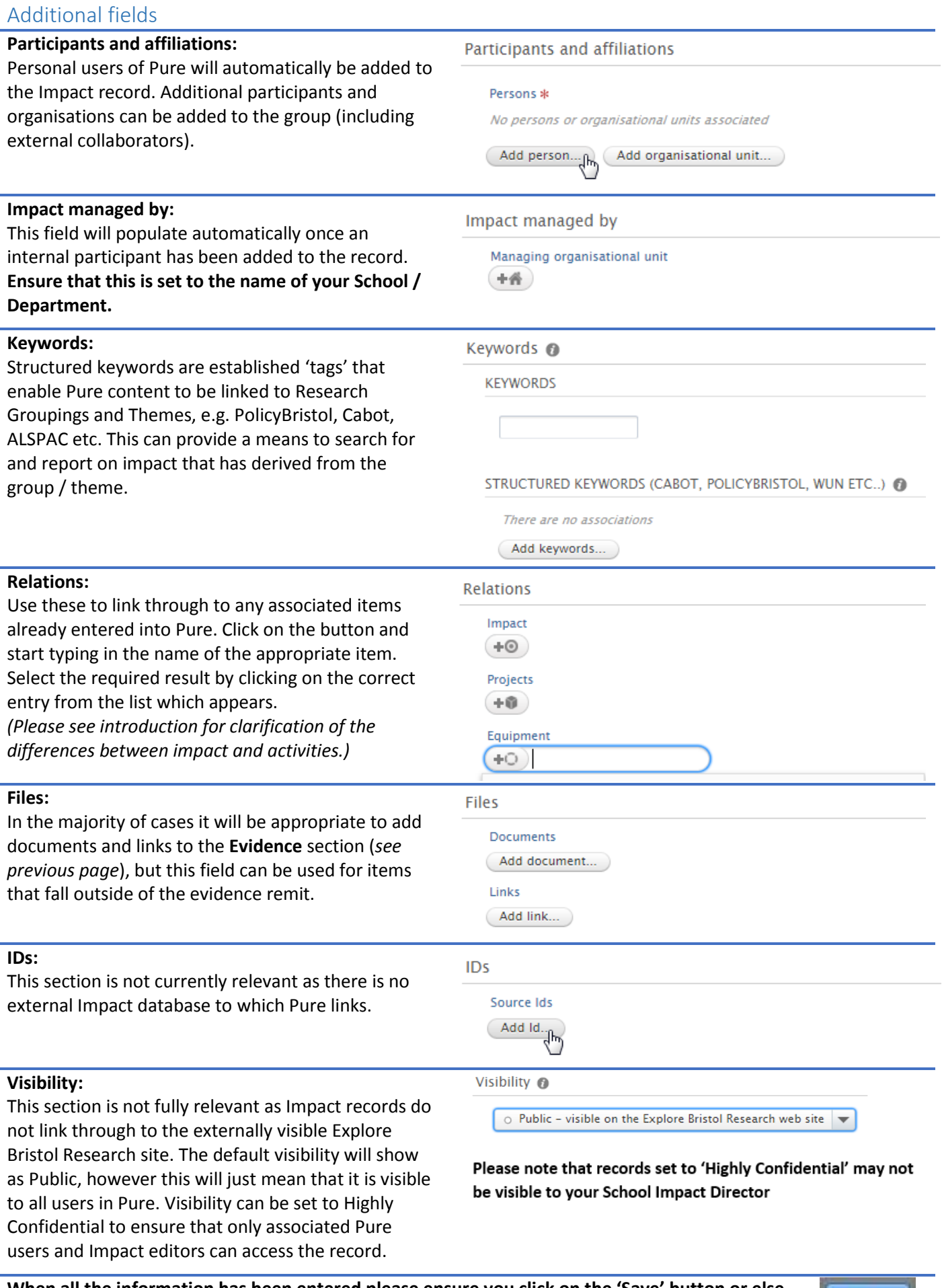

**When all the information has been entered please ensure you click on the 'Save' button or else all the work will be lost. We recommend saving at intervals if you are adding lots of detail to the record.**

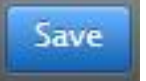